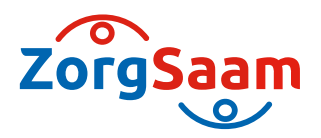

Werkwijze vastleggen verkregen informatie over Advance Care Planning (ACP) van ketenpartners in Nedap

## **ACP Levenswensen**

Als het ACP-gesprek over levenswensen door een professional uit een andere organisatie is uitgevoerd (bv. de praktijkondersteuner ouderenzorg van de huisarts of de casemanager dementie), en je over de uitkomsten geïnformeerd wordt door deze andere organisatie, is het belangrijk de afspraken over levenswensen ook vast te leggen in Nedap.

## **Hoe doe je dit?**

- Het format *´Gespreksleidraad ACP LEVENSWENSEN'* vind je als PDF op de intranetsite van ZorgSaam extramuraal wijkverpleging ACP. Als je het formulier via de link naar website ACP opzoekt kun je het invullen via de site.
- Een ingevuld document sla je op in OneDrive /mijn documenten, met als naamgeving jimmdd +ACPLW + achternaam client.
- Het ingevuld document wordt vervolgens opgeslagen in het dossier van de cliënt:
	- 1. Je bent ingelogd in Nedap.
	- 2. Je zoekt de juiste cliënt op.
	- 3. Je klikt door naar het **Medische overzicht** op de OMAHA van deze cliënt.
	- 4. Je beschrijft onder het kopje **Advanced Care Planning** dat er ACP-levenswensen zijn vastgelegd.
	- 5. Je klikt in het menu documenten op uploaden:

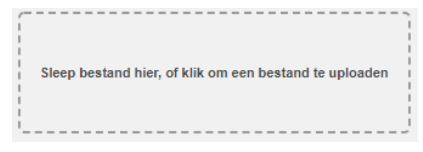

6. Je zoekt het juiste document en kiest voor:

Opslaan

- 7. Het document is nu toegevoegd aan cliëntdocumenten in Nedap.
- 8. Als het document opgeslagen is kun je het uit je OneDrive /mijn documenten verwijderen.
- Relevante inhoudelijke informatie uit de ACP-documenten verwerk je in het Zorgdossier (Zorgplan).

## **ACP Behandelwensen en -grenzen**

Als een arts een ACP-gesprek over behandelwensen en -grenzen heeft afgerond met een cliënt, en je over de uitkomsten geïnformeerd wordt door de huisartsenpraktijk, is het belangrijk de afspraken over behandelwensen en -grenzen vast te leggen in Nedap.

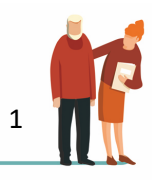

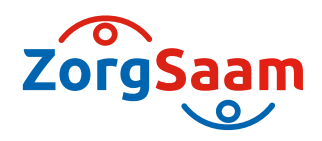

## **Hoe doe je dit?**

- Sla de PDF over ACP behandelwensen en -grenzen die je ontvangt, op in OneDrive/mijn documenten, met als naamgeving jjjjmmdd+ACPBWBG + achternaam client.
- Het ingevuld document wordt vervolgens opgeslagen in het dossier van de cliënt:
	- 1. Je bent ingelogd in Nedap.
	- 2. Je zoekt de juiste cliënt op.
	- 3. Je klikt door naar het **Medische overzicht** op de OMAHA van deze cliënt.
	- 4. Je beschrijft onder het kopje **Advanced Care Planning** dat er ACP-levenswensen zijn vastgelegd.
	- 5. Je klikt in het menu documenten op uploaden:

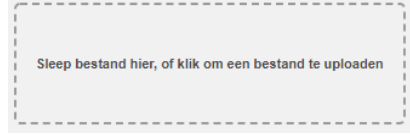

6. Je zoekt het juiste document en kiest voor:

Opslaan

- 7. Het document is nu toegevoegd aan cliëntdocumenten in Nedap.
- 8. Als het document opgeslagen is kun je het uit je OneDrive /mijn documenten verwijderen.
- § Relevante inhoudelijke informatie uit de ACP-documenten verwerk je in het Zorgdossier.